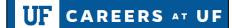

### How To Request a Security Role to Access Careers at UF?

This guide is designed for Departmental Security Administrators (DSAs). To complete the process described below, you must have the UF\_SEC\_REQUESTOR security role in myUFL. For a complete coverage of DSA-related content and skills, see the following online course: BRG900: Understanding Your DSA Role.

The following role for the Job Requisition application require department setup:

- UF\_N\_JRQ Department Req Orig
- UF\_N\_JRQ Department Req Appr
- UF\_N\_JRQ Non Employee

In this simulation, you will complete the basic steps for requesting Job Requisition application Security.

- 1. Login to myUFL
  - Open an internet browser
  - Navigate to my.ufl.edu
  - Click the Access myUFL button
  - Enter your GatorLink username and password
  - Click the Login button
- 2. Click the **NavBar**.
- 3. Click the **Main Menu** link.
- 4. Click the **Access Request System** folder icon.
- 5. Click the **Requests** link.

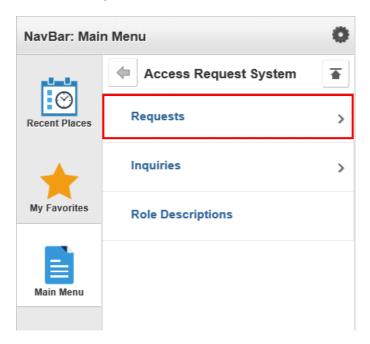

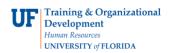

| 6. | Click the | <b>Security</b> | Setups | link      |
|----|-----------|-----------------|--------|-----------|
| 0. | CHER THE  | Security        | Secups | III IIX I |

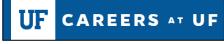

# **Instruction Guide**

| NavBar: Main  | n Menu          | 0 |
|---------------|-----------------|---|
|               | Requests        |   |
| Recent Places | Security Setups | > |
| +             | Manage Requests |   |
| My Favorites  | Certify Roles   |   |
| Main Menu     |                 |   |

7. Click the **Job Requisition Security** link.

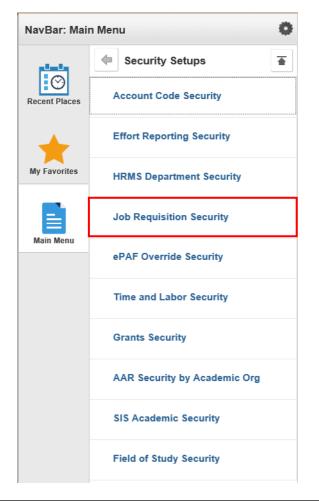

Training and Organizational Development Human Resources University of Florida, Gainesville, FL 32611

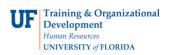

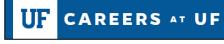

## **Instruction Guide**

- 8. Enter a valid UF ID number into the **User ID** field.
- 9. Click the **Search** button.

#### Job Requisition Security

Enter any information you have and click Search. Leave fields blank for a list of all values.

| Find an E    | xisting Value |               |               |          |  |
|--------------|---------------|---------------|---------------|----------|--|
| - Search     | Criteria      |               |               |          |  |
| User ID:     | begins with 🗸 |               | Q             |          |  |
| Description: | begins with 🗸 |               |               |          |  |
| Case Se      | nsitive       |               |               |          |  |
|              |               |               |               |          |  |
| Search       | Clear         | asic Search 📓 | Save Search C | Criteria |  |

10. Enter all or part of an eight-digit Department into the **Department** field.

**Reminder**: The Department Security tree will allow you to specify higher level Department ID values to represent many values within an area. Example: You could enter 69000000 as a single row to represent all Department ID's within the span such as 69010000, 69020000, 69030000, etc. Using the higher level tree nodes can drastically reduce the number of rows you must add for an individual.

| ob Requisition | Security     |   |                     |                    |            |           |        |      |
|----------------|--------------|---|---------------------|--------------------|------------|-----------|--------|------|
| User ID:       |              |   | 87298149 Johnso     | n,Melba            |            |           |        |      |
| Define Secu    | rity Profile |   |                     | Personalize   Find | 2 🔣        | First 🕚   | 1 of 1 | Last |
| * Set ID       | *Departmen   | t |                     |                    | *Ac        | cess Code |        |      |
| UFLOR 🔍        | 62010000     | Q | HR-HR ADMINISTRATIO | ٥N                 | Read/Write | 9         | ~      | + -  |

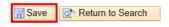

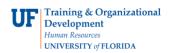

## **Instruction Guide**

- 11. Click the **Add a new row** button.
- 12. To add another Department ID, enter all or part of an eight-digit Department ID into the **Department ID** field.
- 13. Click the **Save** button.

**Reminder**: The following roles for Job Requisition application require department setup:

- UF\_N\_JRQ Department Req Orig
- UF\_N\_JRQ Department Req Appr
- UF\_N\_JRQ Non Employee

If you need help with...

- Further resources are available in the <u>Careers at UF toolkit</u>.
- Technical issues, contact the UF Help Desk at 392-HELP or <u>helpdesk@ufl.edu</u>